## TP10 l'origine de la variabilité individuelle

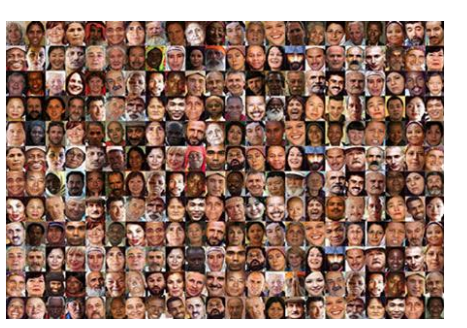

Les individus appartenant à la même espèce ne sont pas tous identiques. Cette diversité est en partie due à des causes génétiques.

**Problème : Comment expliquer que les individus d'une même espèce qui ont les mêmes gènes ne se ressemblent pas ?** 

Rappel définitions :

Phénotype : ensemble des caractères observables d'un individu Mutation : modification spontanée et aléatoire d'un nucléotide dans l'ADN

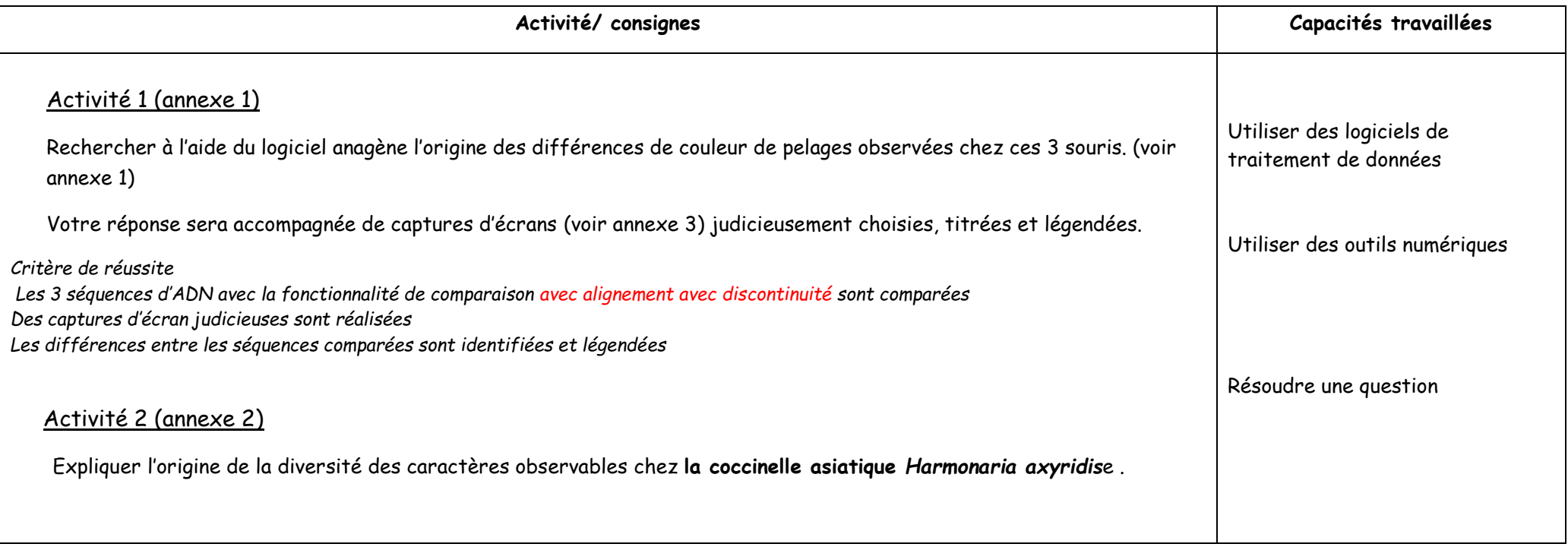

#### **Annexe 1 la variabilité phénotypique de la couleur de pelage chez la souris des dunes** *Peromyscus polionotus*

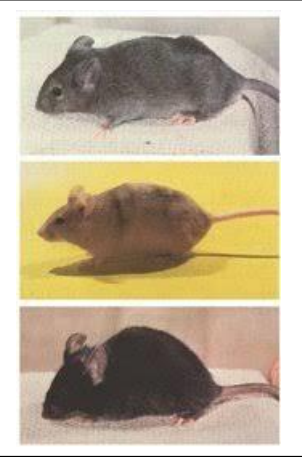

La mélanine est un pigment du pelage des mammifères. Sa production dépend notamment du gène mc1r, dont on connait actuellement une trentaine d'allèles chacun responsable d'une couleur de pelage différente.

Utilisation du logiciel anagène :

-Lancer anagène -ouvrir le fichier MC1R souris.edi présent dans mes documents/ devoirs/vieillard -sélectionner les 3 séquences

# -comparer les séquences avec discontinuité

#### **Annexe 2 La variabilité phénotypique chez la coccinelle asiatique** *Harmonaria axyridis*

Les élytres des coccinelles arlequin correspondent à des ailes durcies et peuvent être ornées de points noirs sur fond jaune ou rouge ou de points rouges sur fond noir : jusqu'à 200 formes différentes ont été décrites dans le monde (nombre de points, position, taille, couleur…) L'ensemble de ces formes appartiennent à la même espèce.

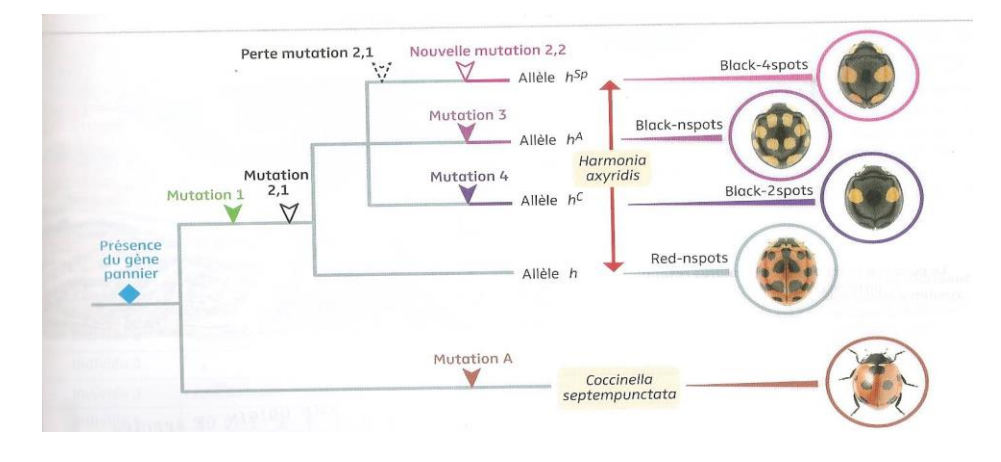

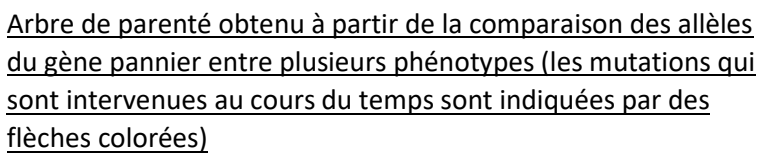

Un arbre phylogénétique, également appelé arbre de parenté, est une représentation qui associe les groupes apparentés, c'est-à-dire qui possèdent un même ancêtre commun.

Dans cet arbre, chaque **branche** est terminée par une espèce.

On peut positionner, sur certaines des branches, les **innovations évolutives** (apparition, disparition ou transformation d'un caractère,)ou **les mutations**. Chaque innovation évolutive ou mutation est apparue chez un organisme qui l'a transmise à **tous ses descendants jusqu'aux espèces actuelles représentées sur l'arbre** ; cet organisme est donc un **ancêtre commun,** car partagé par tous les organismes possédant cette innovation évolutive ou mutation.

### **Annexe 3 Réaliser une capture d'écran et légender votre capture d'écran**

#### Pour réaliser une capture d'écran, 2 possibilités s'offrent à vous :

-soit appuyer sur la touche impr écran (à côté de F12) ce qui permet de faire un copier puis coller sous open office et ensuite rogner l'image pour ne garder que ce qui vous convient

-soit utiliser l'outil capture écran (utiliser le moteur de recherche pour le trouver)

#### Pour légender votre capture d'écran :

Vous pouvez utiliser le logiciel paint (taper son nom dans rechercher pour le trouver) à la fin sélectionner ce que vous voulez garder, puis copier et coller dans open office ou libre office.